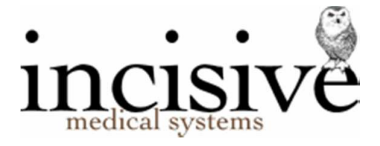

# Release Notes for version 408.6

12th November 2019

# **Private Hospital Manager**

New Zealand edition Australia edition

#### Contents

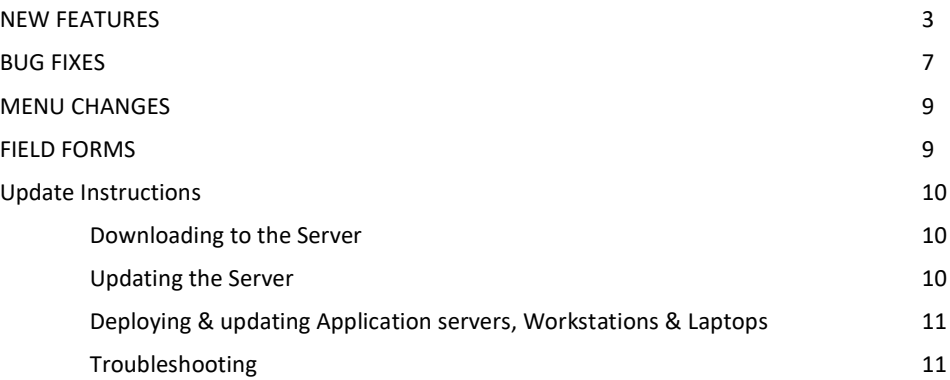

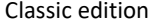

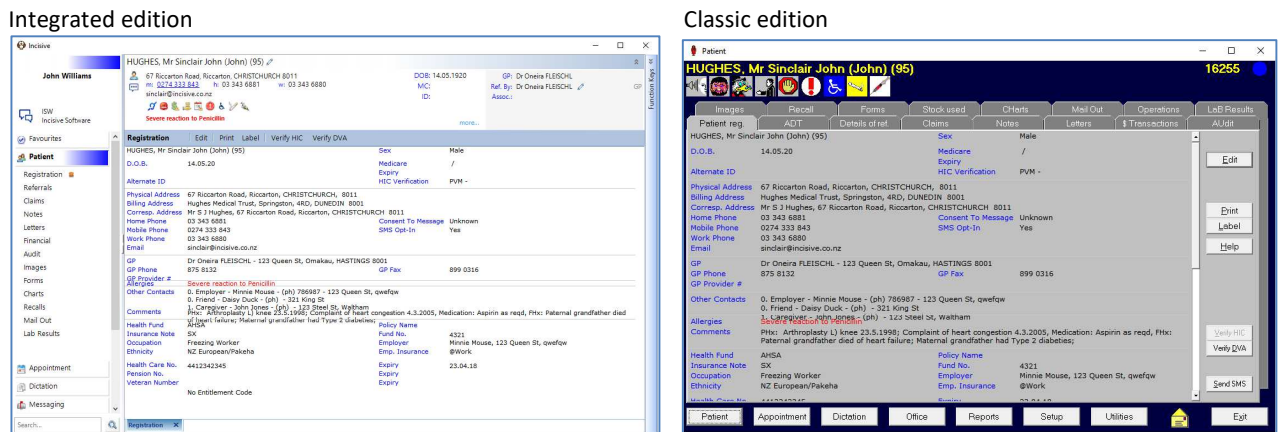

## Abbreviations used

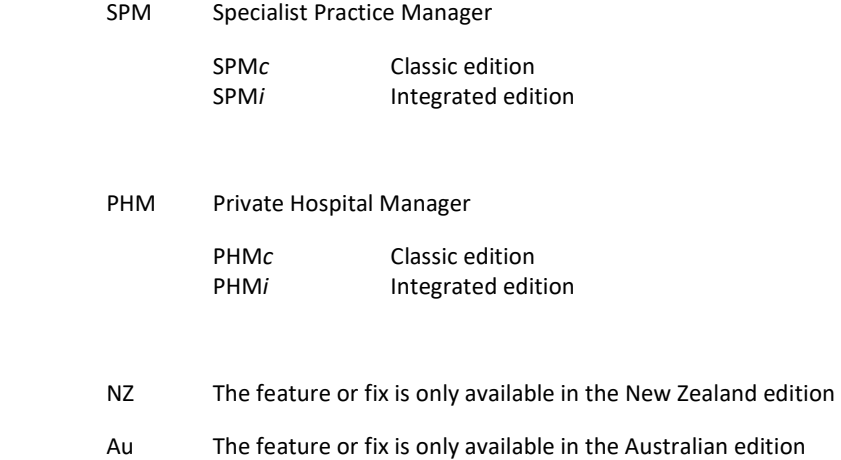

## **NEW FEATURES**

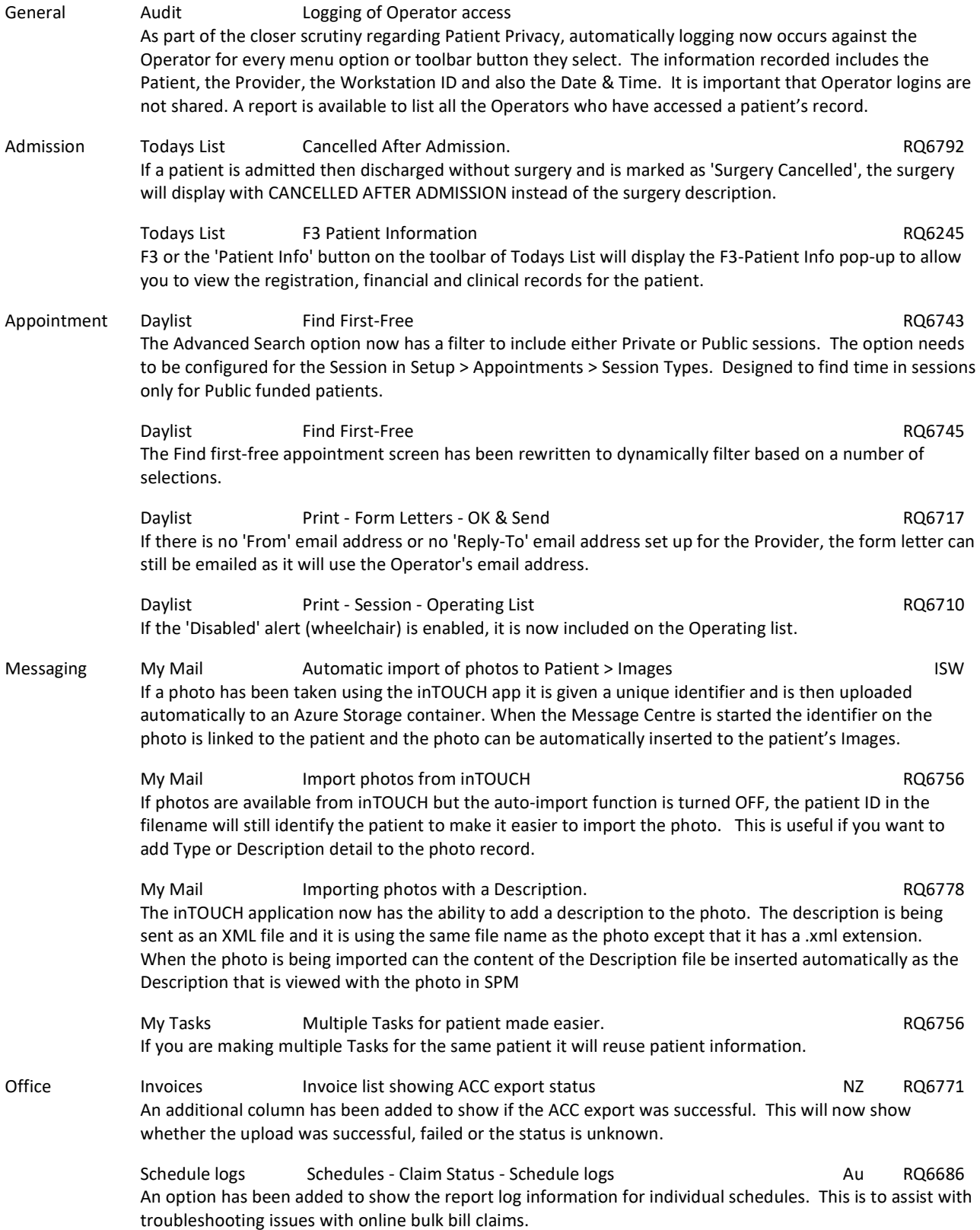

Schedules DVA & Medicare schedules Au RQ6702 Before advancing the schedules a test is now made to see if the Medicare server is online and is available to receive the electronic invoice. Patient Claims ACC18 ACC18 ACC18 ACC18 ACC18 ACC18 ACC18 ACC18 ACC18 ACC18 ACC18 ACC18 ACC18 ACC18 ACC18 ACC18 The program now prompts when the ACC issued numbers is down to 20 remaining (changed from 5). Financial HIC Resend Au ISW A Resend function has been added to the HIC button on the toolbar, which allows you to resend a claim that has been rejected by Medicare or a Health Fund. Make sure you correct the reason the claim was rejected before using the Resend option. Financial **HIC Statement Of Claim** Au R<sub>Q6729</sub> Au R<sub>Q6729</sub> When transmitting an IMC PC or Patient Claim, i.e. the claim is not being paid in full by the fund (IMC AG/SC), there is now an option to email the claim direct to the patient. Select this option (Email Claim to patient) before selecting either 'Process Claim' or 'Receipt and Process Claim'. A PDF attachment will be created and the Email screen will appear. Confirm the attachment to include with the email and enter a cover message if required. Financial In-Hospital claim - Email Quote Au RQ6734 An option has been added to the HIC Claim screen to allow the quote to be emailed to the patient. If this option is selected then after saving the quote a PDF file will be created and a screen will appear to confirm the attachments for the email. Once the attachments are selected a cover message can be included before the email is sent. Financial In-Hospital claim - Receipt location and Au RQ6723 The Location that the Receipt was produced (invoice or banking records) can now be selected independently of the Service Location used in the claim. Financial In-Hospital claims - Patient contribution Au RQ6781 An option has been added for IMC PC and Patient Claims (i.e. you have not Opted-in to the Scheme or Agreement). The 'Calculate OPE' icon on the HIC Invoice screen will bring up an option which will allow you to either overwrite the 'Patient Out of Pocket' expenses (resulting in the automatic recalculation of the total price) or alternatively you can overwrite the total price and the OPE will be recalculated. This should only be done after all item numbers have been entered. Financial Maternity service rates NZ RQ6713 New service rates from 1 July 2019 are now available as per https://www.health.govt.nz/system/files/documents/publications/primary-maternity-servicesamendment-notice-2019.pdf Financial Receipts RQ6758 Where there is an amount still outstanding, the Provider's bank account details are now included on the paper receipt. Financial Receipts Au RQ6757 Receipts now include the data from the Item# column applicable to the Billing Type (if present). If this field is empty then the Medicare Item Number is used in preference to the invoice code. Financial Reject ACC claim **NACC claim** NZ RQ6767 The Resend menu option has been renamed 'ACC'. The Reject & Resend functions are available from the ACC button on the toolbar. Reject - this is new, to allow you to handle the situation where ACC has cancelled or deleted a claim from their system without processing and rejecting it. Previously, once a file had been uploaded to the ACC Portal it could not be deleted. The ability to Reject and delete the invoice / claim should only be assigned to staff that understand the repercussions. Once rejected and deleted the process cannot be reversed. A day-code from Incisive is also required to perform this

Resend - remains unchanged. It allows the XML file to be re-generated to upload to ACC.

task.

 Financial Statement (HIC claims) Au RQ6719 The text of the item number was overwriting the amount in some instances, the text is now truncated to prevent this. Patient Financial Invoicing ACC Non-Core Sub-contractor NZ RQ6721 When an ACC Non-Core invoice is being created the selection list of sub-contractors is now alphabetical. Financial Invoicing Future-dated invoices and RQ6712 Invoices cannot be inadvertently future-dated due to a future admission being selected. Patient Header Date deceased **RQ6694 RQ6694** The date deceased (if entered) is now included beside the patient's name. Prescriptions Patient phone included. NZ RQ6769 Prescriptions now include a phone number alongside the NHI number. (mobile if available, or home or work). Emailing **Emailing** RQ6741 Emailing in several areas of the patient file has been modified to bring up the new emailing screen (the same as the one accessed from the patient header). When the option to email is selected for an invoice or receipt at the time of entry, a PDF attachment is created. This can be viewed before confirming it is to be attached to the email and a cover message can be included. Stock Cost Centres Stock Allocated to Cost Centres report RQ6746 An option to export (E) button has been added to the following report:, Stock Allocated to Cost Centre(s) in Period (Stock > Cost Centres > Cost Centre Stock) Stock Purchases Purchase Order RQ6725 The supplier email address has been moved to the left-hand column. Stock **Purchases** Resized screens **ROG726** ROG726 The following screens have been changed to resizable windows to enable the maximum amount of data to be viewed: Enter Purchase Order Quantities (Stock - Purchases - Purchase Orders - Purchase Order One); Select Supplier and Record Invoice (Stock - Purchases - Supplier Invoice); Stock Arriving - Purchase Order (Stock - Purchases - Stock In / Packing Slip Stock **Purchases** Stock Arrived - Variable pricing RQ6773 When recording stock as Arrived, the Stock Pricing screen now has a Variable Pricing button (if the stock item is set to have Variable stock prices). You cannot update the prices at the point of arriving the stock without having to subsequently edit the stock item. This provides more accurate price updates for an Item, based on the Billing Type. Stock **Purchases** Stock repricing / Margin / Variable Pricing RQ6775 Calculation of Price2 and Price3 values (discounts for second and subsequent quantities of the same item) will now only apply for Non-Stock items (procedures, accommodation, services, equipment etc.). For Materials, Price2 and Price3 amounts are not relevant and will have no price calculated. Stock Worksheets ISW To make it easier to have operation or surgeon specific Worksheets for use in theatre, you can create a new Worksheet that includes all the stock items that were on a selected invoice. For example, make a Worksheet specifically for Tonsillectomy use the Invoice number for a standard Tonsillectomy operation that was billed. **Setup Worksheets** New - Edit Delete Copy Print

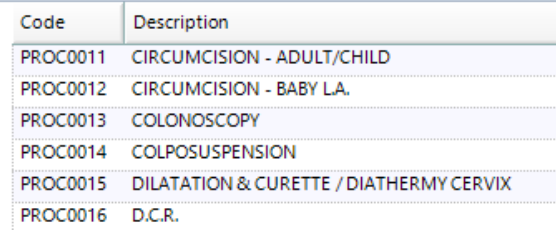

## MENU CHANGES

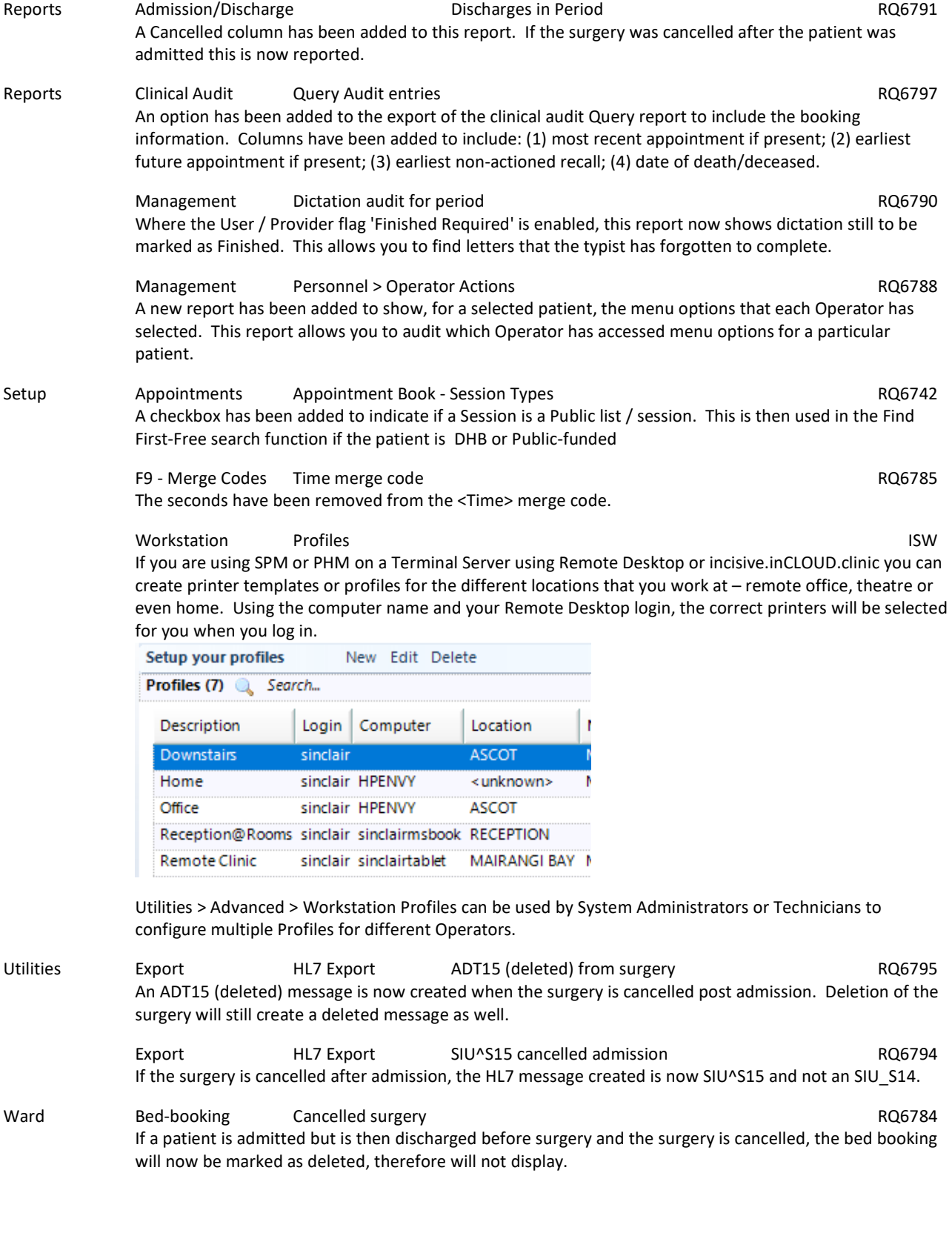

# **BUG FIXES**

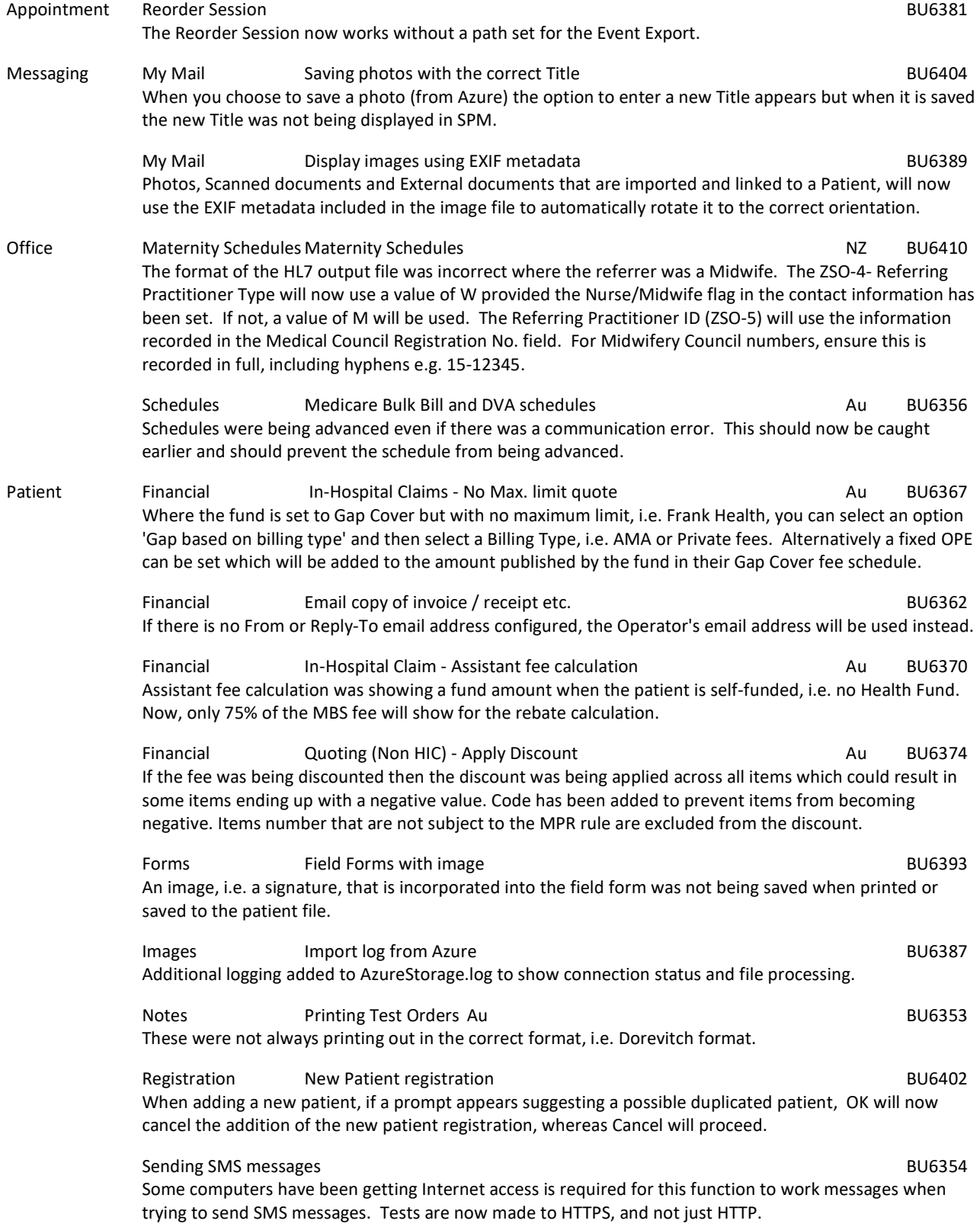

Reports Financial Assistant buyer-created invoices entitled as BU6352 The serial numbers were not incrementing correctly. The first invoice of a new batch was getting the same number as the last invoice of the previous batch.

## **MENU CHANGES**

In the Integrated edition (SPM*i*) there have been a few additions and changes to the items in the menu.

Any new, modified or moved menu items will be disabled (dimmed) for all Operators in SPM*i* until you have updated the relevant Roles.

You will need to import the new menu xml file and assign Permissions to the Roles that will be allowed to use the new and changed menu items.

Both of these tasks are completed through **Setup > Personnel > Permissions**. Select the Role you want to update then click on the Permissions button.

- v832 Added 'Make from Invoice' button. Added to Setup > Stock > Worksheets > New and also Stock > Worksheets
- v836 NZ Renamed Patient > Financial > Resend button to ACC. Added Reject button under ACC option. Aust. - Added Resend button to Patient > Financials > HIC
- v839 Changed Setup > HIC to Setup > Medicare Online Eclipse. Also removed HIC from menu in the sub-items.
- v840 Changed Office > Receipts > HIC Receipts to Office > Receipts > ERA Payments
- v843 Removed obsolete 'Pending Buyer Created Invoice Balance' report from Reports > Financial > Accruals
- v848 Added 'Operator Actions (Patient)' report to Reports > Management > Personnel
- v850 Added 'Profiles' menu to Setup > Workstation.
- v849 Added 'Workstation Profiles' menu to Utilities > Advanced. Permissions should only be given to SysAdmins or Technicians.
- v851 Added New > Workstation button to Utilities > Advanced > Workstation Profiles

## **FIELD FORMS**

There are now about 80 different Field Forms available. This list is being added to regularly and also existing forms are often updated.

Browse the forms that might be suitable for you to use and also check that you have the most recent version of the forms. Setup > Templates > Forms > Field Forms

**Incisive Forms** 

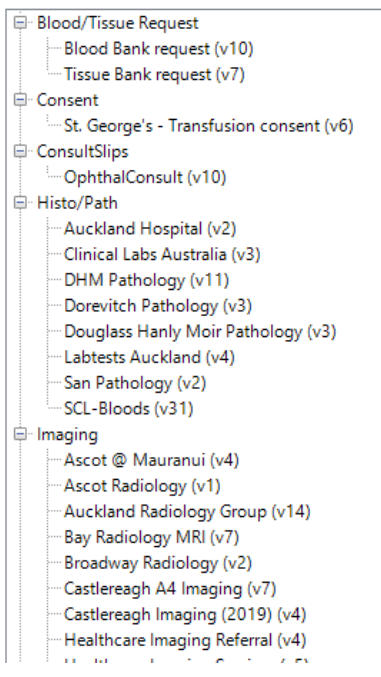

# **Update Instructions**

Once Incisive have notified you that a new version is available you can choose when it would be most convenient for you to have the update applied.

These instructions are only to be used for **Minor-Updates**, as specified by Incisive.

There are three parts to the update process, which can be run independently.

- 1. Downloading the update file to the 'server' and preparing the files for deployment to the workstations
- 2. Updating the program files in the \SPMWIN directory on the server and updating the database structure
- 3. Deploying the updated program files to the application terminal servers, workstations and laptops

### **Downloading to the Server**

This process should only be performed by either Incisive staff or IT technicians who are familiar with the Incisive update process.

- 1. Notify Incisive of when you wish to apply an update.
- 2. Go to http:///www.incisive.co.nz/support and download the correct update installation file. Check that the file size is correct.
- 3. Find the \Spmwin directory on the server.
- 4. Rename the Updates directory to **PrevUpdates**
- 5. Delete any existing folder called **NxtUpdate**
- 6. Temporarily disable the virus-checker
- 7. Right-mouse-click on the downloaded updates installation file and choose 'Run As Administrator'.
	- a. Ensure the location of the \Spmwin directory on the server is correct
	- b. Complete the installation process to the **NxtUpdate** directory

## **Updating the Server**

Just before the terminal server, workstation update process is about to be performed, the following steps need to be conducted. It is preferable that the server is restarted before this process is performed.

This process should only be performed by either Incisive staff or IT technicians who are familiar with the Incisive update process.

- 1. Backup the databases and all of the associated image and document files.
- 2. Create a Restore Point on the server.
- 3. If possible, restart the server. If a restart is not feasible, use Task Manager and make sure that newlogin.exe or xpmmenu.exe are not running nor any other processes that start with spm\*.\*
- 4. On the server, login using local admin or domain administrator rights.
- 5. Rename the directory called **NxtUpdate** to **Updates**
- 6. Copy all the files from the Updates directory to the \Spmwin program directory on the server. Overwrite the existing files.
- 7. Right-mouse-click on the file called mdbUpdate.exe in the \spmwin directory and choose Run As Administrator. This process will update the data structure of the database. It can be performed ahead of the workstation update process and even if staff are still using the SPM/PHM database.
- 8. Find the files newlogin.exe (if using the Classic edition) or XPMMenu.exe (if using the Integrated edition). Rightmouse-click on these files and choose Run As Administrator.
- This will unregister any file entries in the Windows Registry and re-register the new files.
- 9. Log into PHM and test that it has updated correctly.
	- a. Check the version numbers at the login screen.
	- b. Go to Setup -> Personnel -> Permissions and modify the menu permissions for each of the Roles
	- c. Go to Patient -> Notes and check that you can display the Notes for a patient.
	- d. Go to Appointment Book and display the appointment list for a specialist.
	- e. Complete any other acceptance testing you require.

### **Deploying & updating Application servers, Workstations & Laptops**

If the Workstation has been setup correctly then updating to the latest Version should only take two easy steps. Incisive staff may assist with the updating of a single application server, workstation or laptop. Thereafter it is your responsibility to perform the task on the other devices.

- 1. Restart the application server or workstation/laptop
- 2. Temporarily disable the virus-checker (if possible)
- 3. Login using either a Local Administrator login or the Domain Administrator login
- 4. If installing to an application Terminal Server
	- a. Create a Restore Point
	- b. Exit to a Command Prompt and execute the following command Change User /install
	- c. Use Task Manager and make sure that newlogin.exe or xpmmenu.exe are not running nor any other processes that start with spm\*.\*
- 5. Find the Incisive folder on the Desktop and double-click on the 'Update Program Files' icon.

This should cause a command window to appear and display the files that are being copied from the Updates directory on the server to the \Spmwin directory on the local device.

**Note:** If the command window flashes up quickly and disappears, then something is not quite right with your setup and you will need to rectify the batch-file instruction or remedy the network connection. Call the Incisive Helpdesk for assistance.

6. Once the file copy has completed, Right-mouse-click on the 'Private Hospital Manager' icon in the Incisive folder and choose the Run As Administrator option.

This will unregister any file entries in the Windows Registry and re-register the new files.

- 7. Log into PHM and test that it has updated correctly.
	- a. Check the version numbers at the login screen.
	- b. Go to Patient  $\rightarrow$  Notes and check that you can display the Notes for a patient.
	- c. Go to Appointment Book and display the appointment list for a specialist.
- 8. If updating an application terminal server, go to the command prompt and execute the following command: Change User /execute
- 10. Enable the virus-checker
- 11. Make sure all of the workstations and laptops have been updated to the correct version.

## **Troubleshooting**

If you are unsure at any stage during the update process, please call the Incisive helpdesk for assistance.

If you have tried to register files without using the Run As Administrator option and are getting errors during the file registration process, you may need to perform the following:

- 1. Exit to a Command Prompt window
- 2. Change to the SPMWIN directory
- 3. Type in and execute the following command (which deletes three text files) DEL spm\_\*.txt
- 4. Exit from the Command prompt window.
- 5. Right-mouse-click on either the newlogin.exe (classic) or XPMmenu.exe (integrated) applications and run using the Run As Administrator option

If serious problems with the deployment and updating of the program files to the applications servers, workstations or laptops is encountered, you may need to perform a roll-back to the previous version. Contact the Incisive Helpdesk.